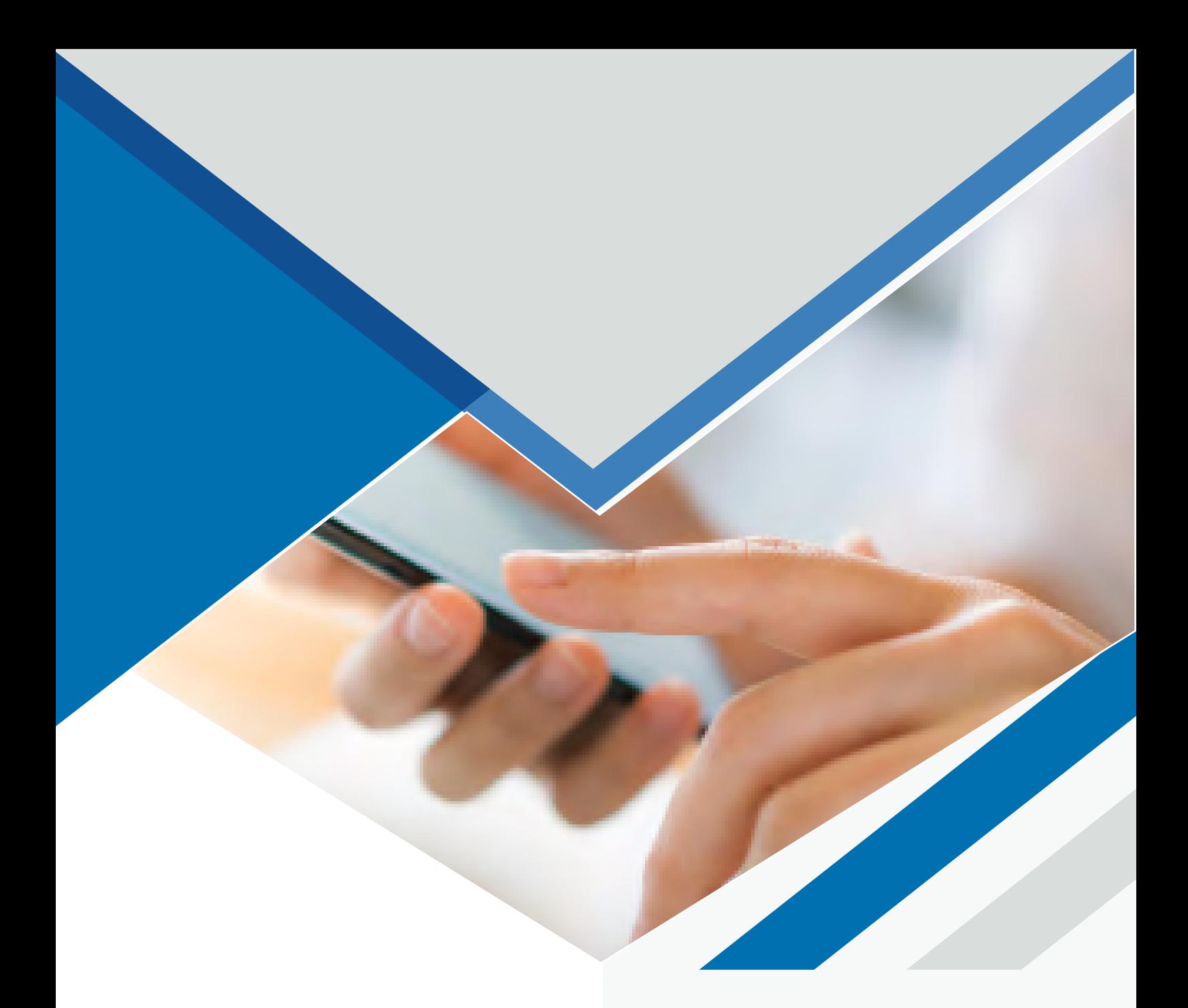

## **MANUAL ACTUALIZACIÓN COMMUNICATOR PC V5 A V6**

Paseo de la Castellana, 171  $\overline{\mathbf{Q}}$ 4º - 28043 MADRID C/Figueres 8 Despacho 12 - 08022 BARCELONA

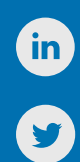

917 914 400 / 935 455 600

**ÍNDICE** 

 $\mathbf C$ 

Contenido

Descarga 3

Instalación 3-4

 $\bullet$ 

 $\bullet$ 

 $\overline{\mathbf{O}}$ 

 $\bullet$ 

## <span id="page-2-0"></span>**DESCARGA**

Para proceder a actualizar el Communicator, primero debemos descargar la nueva versión de Communicator.

En el siguiente enlace encontraréis el programa a descargar, según nuestro sistema operativo. Tenemos disponibles las versiones de Windows, Linux y Mac.

<https://www.tecsens.com/soporte-clientes/>

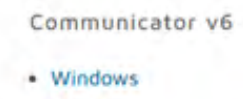

- · MacOS
- $-$  Linux

## **INSTALACIÓN**

1.Antes de ejecutar la actualización debemos cerrar Communicator desde el icono de la barra de tareas.

Haremos clic en la flecha para ver los iconos. Sobre el icono de Communicator haremos clic derecho y seleccionaremos Salir.

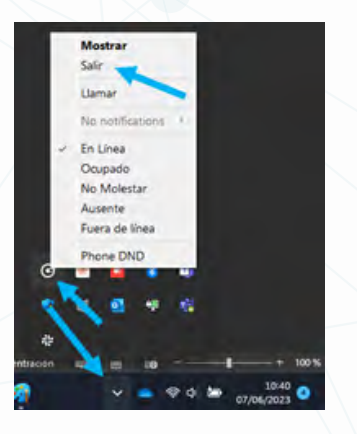

2.En caso de tener abierto Microsoft Outlook también debemos cerrarlo.

3.Una vez se han cerrado los programas, ya podemos ejecutar el archivo descargado.

4.Al abrir el programa de instalación nos aparece una ventana informando de que ha encontrado una versión anterior. Hacemos clic en Aceptar.

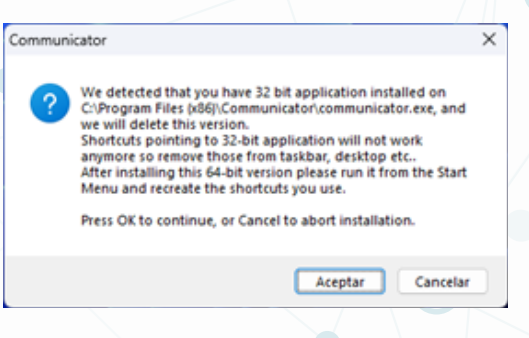

5.Empieza el asistente de instalación. Debemos hacer clic en Next, aceptar los términos de licencia y Next en las siguientes ventanas hasta que empiece el progreso de instalación.

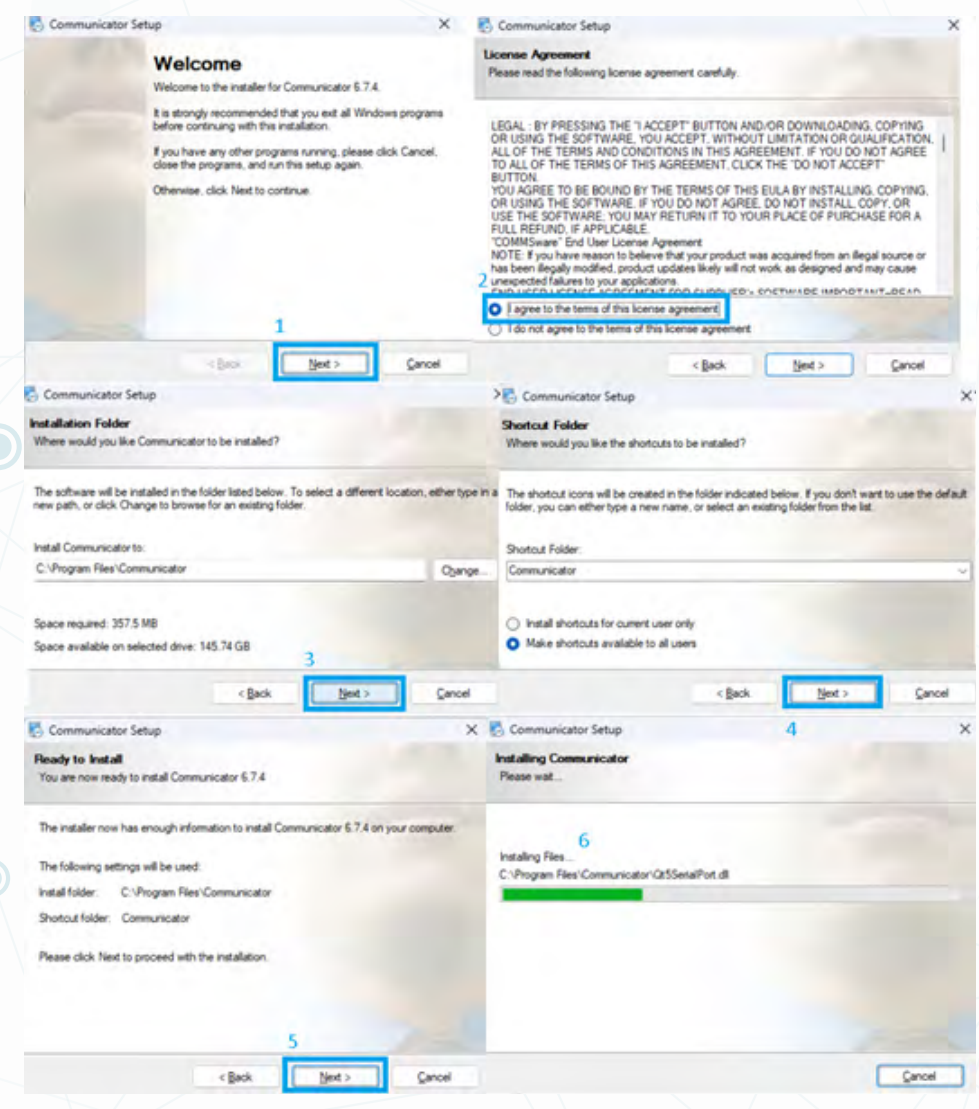

6.Una vez finaliza el proceso nos aparece la siguiente ventana indicando que se ha instalado correctamente.

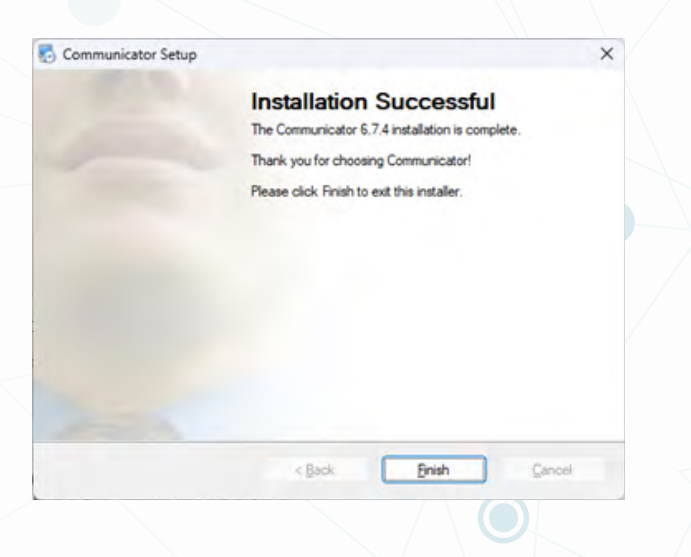